## **Upgrading Web Security and other Web protection components from v7.8.4, v8.0.x, or v8.1.x to TRITON AP-WEB v8.2.x (Linux)**

Review the v8.2.x Release Notes prior to upgrade. For detailed upgrade instructions see the [Deployment and Installation Center](http://www.websense.com/content/support/library/deployctr/v82/first.aspx)

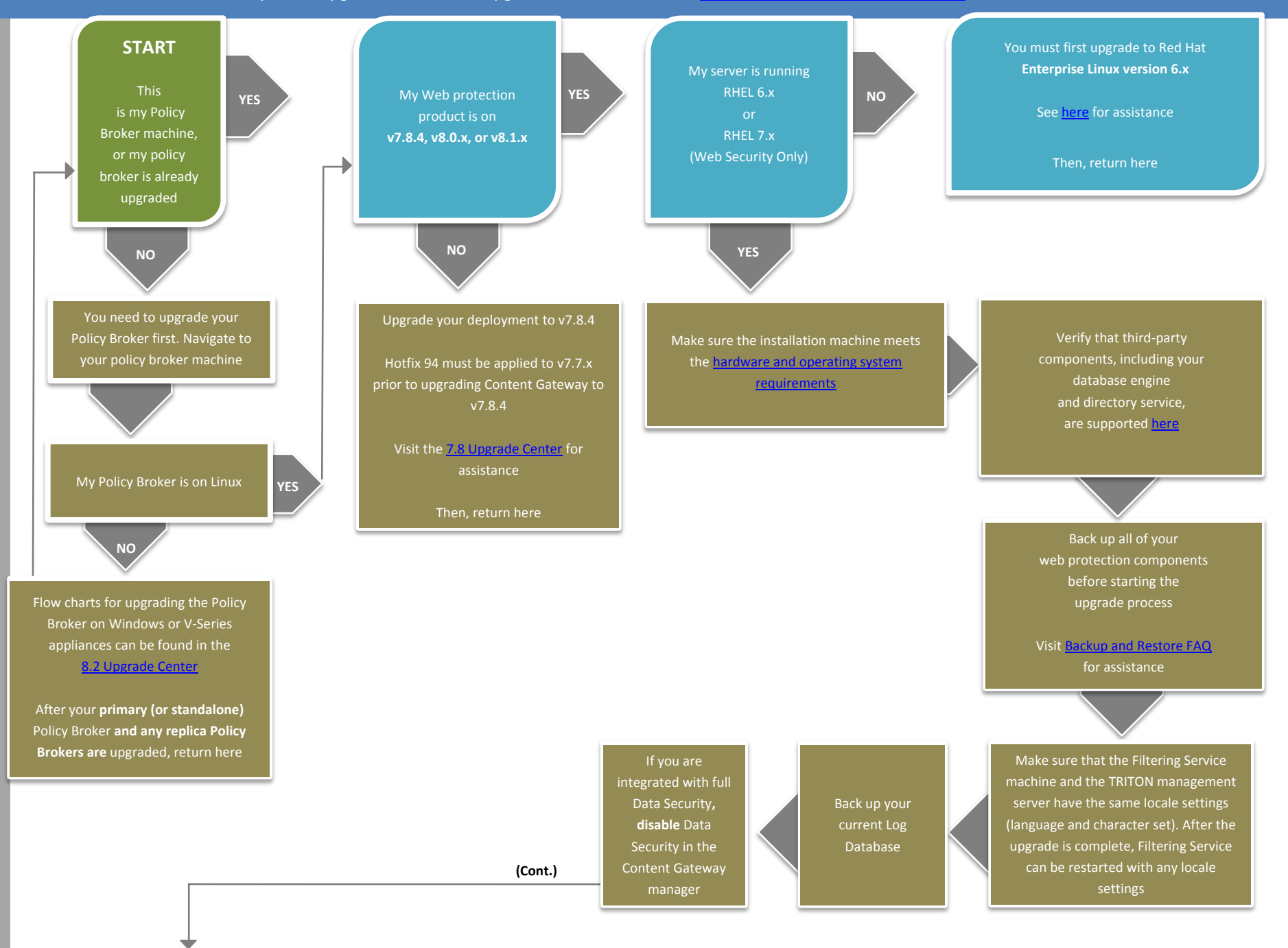

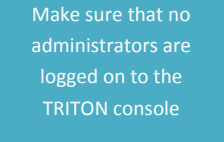

Log on the installation machine with administrator privileges (typically, as **root**)

Close all applications and stop any antivirus software

Check the **etc/hosts** file. If there is no host name for the machine, add one

Create a setup directory for the installer files, such as **/root/Websense\_setup**

Download the Web Security Linux installer from the Downloads page at mywebsense.com. The installer file is called **Web82xSetup\_ Lnx.tar.gz**

Uncompress the installer file and use one of the following commands to launch it: Graphical installer (English versions of Linux only): ./install.sh -g Command-line installer: ./install.sh

The following instructions refer to the graphical installer screens. If you are using the command-line installer, the same prompts appear. Enter the menuitem number or character, corresponding to the button described in each step

On the Introduction screen, click **Next**

On the Subscription Agreement screen, click **I accept the terms of the Subscription Agreement** and click **Next**

On the Upgrade screen, select **Start the upgrade**, then click **Next**. When you click **Next**, a *Stopping All Services* progress message appears. Wait for Forcepoint services to be stopped

If the services have not been stopped after approximately 10 minutes, then stop them manually with the command:

/opt/Websense/WebsenseAdmin stop

On the Pre-Upgrade Summary screen, review the list of components that will be upgraded, and then click **Next**

Wait for the Upgrade Complete screen to appear. Click **Done** to exit the installer

Reboot the machine. Then, if you stopped your antivirus software, restart it

The Linux installer has upgraded any Forcepoint components located on this machine

After your Policy Broker machine upgrade is complete, you are now free to upgrade any other products, appliances, or additional components located on other machines. **Any replica Policy Brokers you may have must be upgraded first**

Upgrade all other Forcepoint components. [There is a list of flow charts for the other](http://www.websense.com/content/8-2-upgrade-center.aspx)  TRITON AP-WEB components listed in the 8.2 [Upgrade Center](http://www.websense.com/content/8-2-upgrade-center.aspx)

If you are integrated with full TRITON AP-DATA, re-register the Content Gateway with Data module in the Content Gateway manager

You have now successfully upgraded to v8.2**.x**

**END**